Company Address:7F-4, No. 186, Jian 1st Rd.,Zhonghe Dist.,New Taipei City 235, Taiwan (R.O.C)

www.afidus.com sales@afidus.com +886-2-8226-9857 +886-2-8226-9800

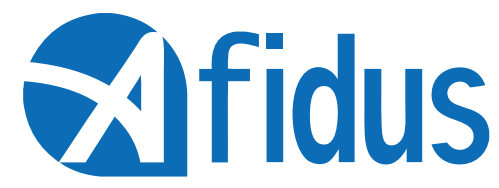

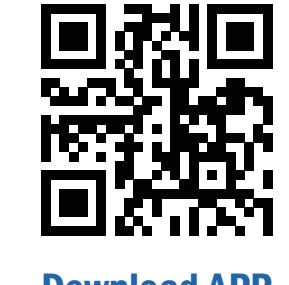

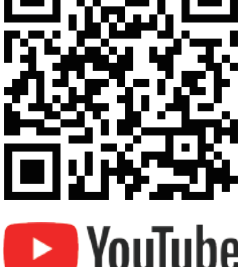

## **ATL-800 Quick Installation Guide**

#### Connecting

On your phone setting

Step 1: Turn on your mobile phone WI-FI. In WI-FI SSID select the time lapse camera

Firmware info and FAQ **Others** 

ATL800\_xxxxxxxxxx. Default password is 12345678

Step 2. Open Afidus 4K TLC APP. Click "Access control page"

icon to connect with the ATL-800.

Step 3: Set up camera parameter and enjoy time lapse after click"Record"

#### Main Screen:

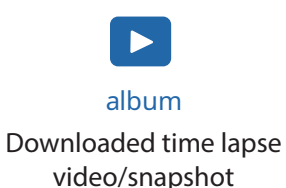

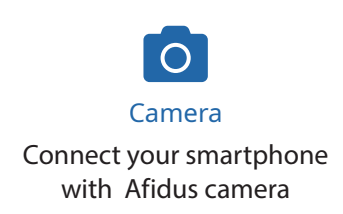

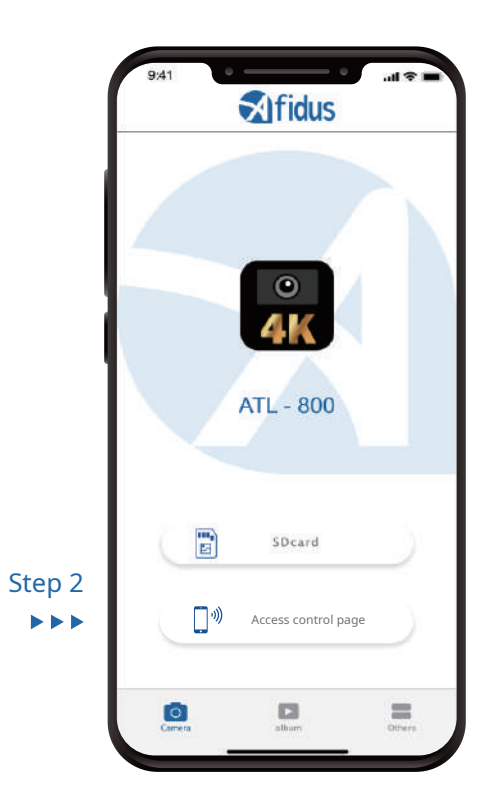

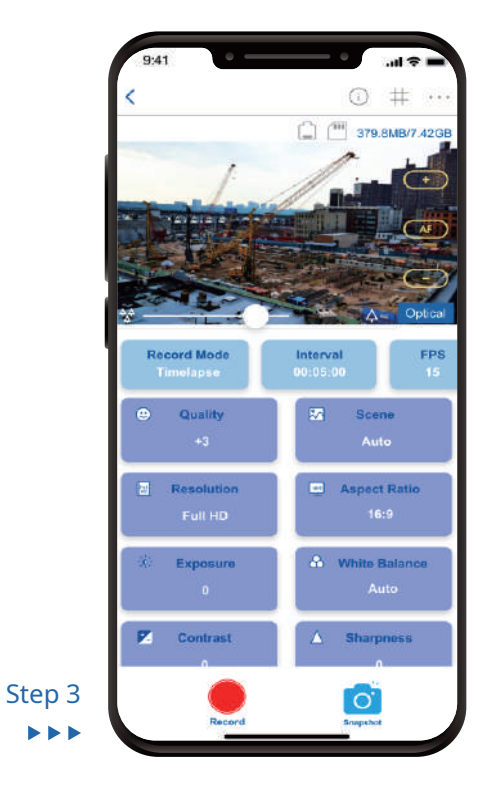

4

Install Camera Battery(AA\*4pcs) .

\*Lithium battery or any battery voltage higher than 1.7 volts are not recommended.

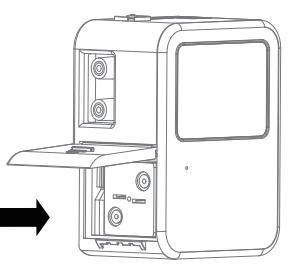

Insert desiccant sheets into the bottom gap Renew desiccant sheet before recording

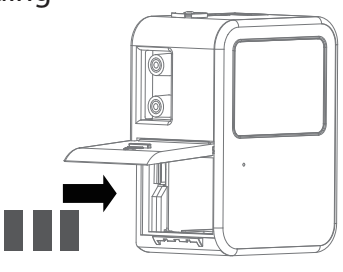

Press power button on time lapse camera for 2 seconds After LED indicator flashes and you hear a beep, recording will stop automatically and time lapse video will be generated immediately

Tripod Mount  $(1/4")$ Micro USB Socket Strap Eyelet \*Power input: DC5V 1A

> Power on: Green No SD cared : Red Battery Low: Red Flash/6 sec. Recording: Green/6 sec. Stop Motion, Timelapse, flash 0.2s

Install mSD Card,keep contact pins side up, and insert with arrow angle

\*Format mSD card before use.

\*Seal battery cover rmly to avoid from moisture damage, or will be considered as a human cause factor which not covered by warranty.

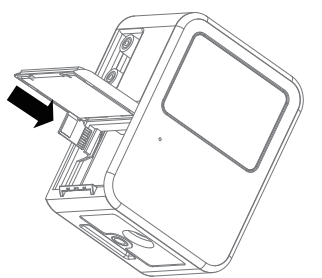

Push the power button until you hear the beep

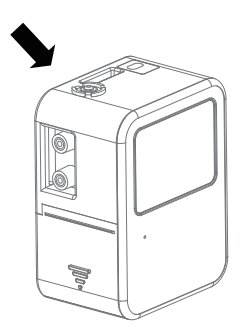

Camera Parts

#### First Installation

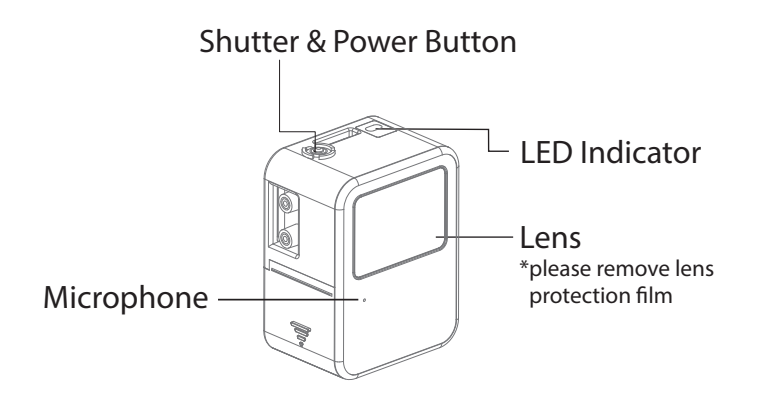

#### Camera Icons:

#### Download Time Lapse Video from APP to SmartPhone:

1.Tap "Album" icon at homepage. 2.Select file document(Stop Motion, Timelapse, Snapshot) 3.Select video/snapshot. 4.Tap "share" icon and select download.

#### To Stop Recording:

### Replay & Download Time Lapse Video from Camera to APP:

1. Open Afidus APP. 2. Tap "memory card" Icon. 3. Select document. 4. Tap download icon.

5. Video will download to APP.

#### LED Indicator:

#### Share Time Lapse Video:

Tap "share" icon to share videos on social media or to someone through communication APP.

#### Camera Reset to Default:

1: Press reset button(hold), and plug in USB power input(external power input). 2: Release power button after hearing (short beep\*2 long beep\*1).

# **Exircidus**

### To Start/Stop recording with APP To Start Recording:

1. Press power button on time lapse camera until you hear a beep and LED green color

- 2. On smart phone apps, select "camera" and "record"
- 3. APP shows current setting, tap "ok"
- 4. Enjoy it instantly

5

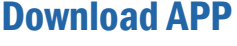

1. Home : Back to main page

2. Current parameter : Show current parameters

3. Grid : 3x3 gird

4. More Settings : Enter more settings page

5. Power supply : Current power supply

6. Memory card : Current memory card status

7. Zoom : Drag to adjust zoom in/out

8. Focus: Tap to adjust focus

9. Auto focus : Tap to auto focus

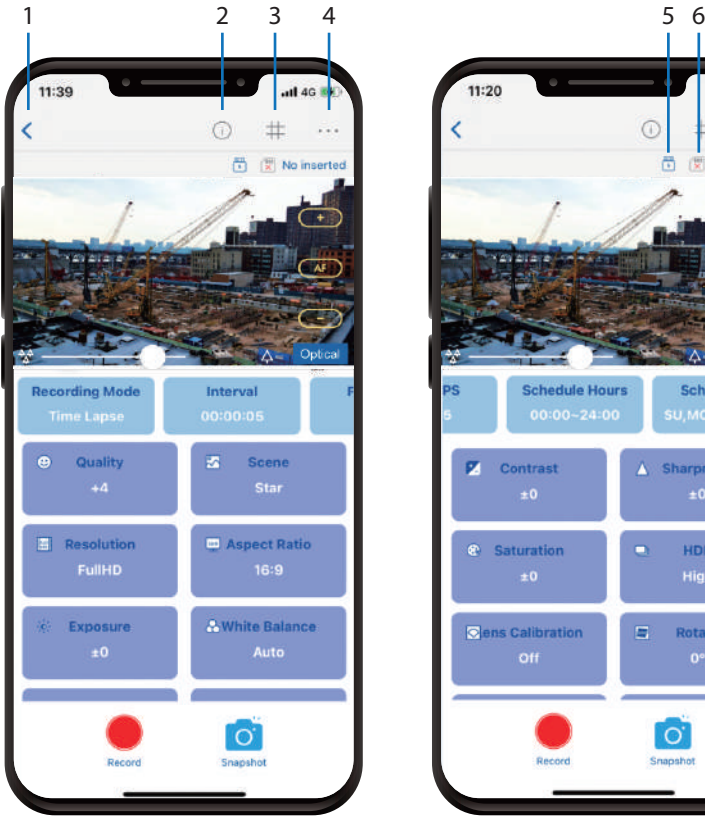

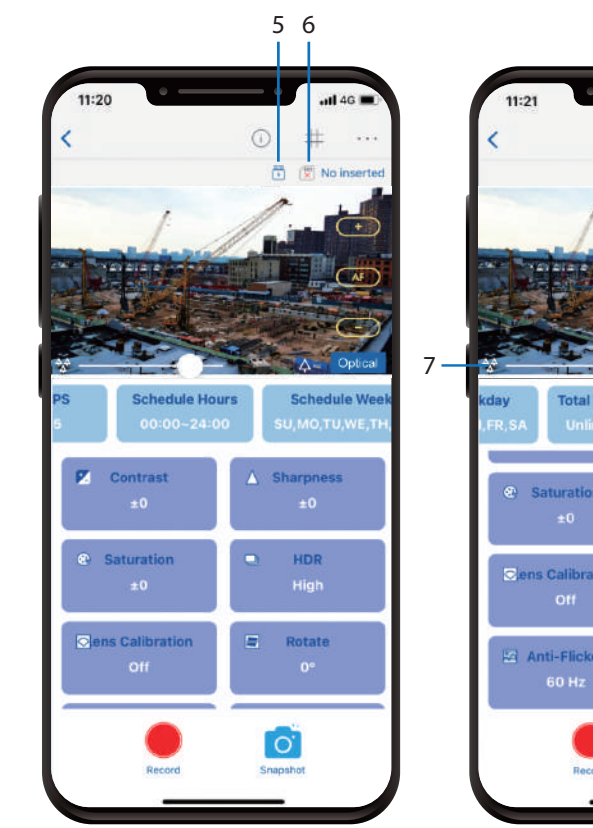

8 9 8

**Digital Zo** 

 $\circ$